## **General Definitions**

GL (General Ledger) - A general ledger is an account that begins with a zero. These accounts contain balance sheet items (cash receivables, payables, etc.).

SL (Subsidiary Ledger) - The subsidiary ledger is an account that begins with any number other than zero. These accounts contain income statement items (revenue and expenses).

Subcode - A four-digit code that specifically classifies a type of revenue or expense in a subsidiary ledger account.

Account Control - A four-digit code that specifically classifies a type of asset, receivable, liability, fund balance, etc., in a general ledger account.

BBA - Budget balance available.

YTD - Year-to-date.

PTD - Project-to-date.

DPA (Direct Pay Authorization) - This document is used for small dollar purchases (less than \$1500).

Invoice Voucher - The payment instrument that is sent to the State of Illinois to get a check issued to a specified vendor. The Invoice Vouchers are generally mailed the day following the Invoice Voucher date.

W-Z0137 - SECURITY - YOU MAY NOT UPDATE ON THIS SCREEN 100 FRS Inquiry Menu WIU Accounts **Fiscal Year: 05** Screen: Acct: Account Information Open Commitment Information<br>018 GL Account Summary 020 Encumbrances by 10-Dig: 018 GL Account Summary 020 Encumbrances by 10-Digit Account 021 Encumbrances by 6-Digit Account 022 SL Budget Summary 023 Transactions by Account **Purchasing Information** 027 Transaction Inquiry 284 Purchase Order Summary<br>029 List SL Actual Data 285 Invoice Status List 029 List SL Actual Data 285 Invoice Status List 038 GL Account Compare to Prior FY 039 SL Account Compare to Prior FY Miscellaneous 881 Select FY and Campus Code Accounts Payable Information FIN Financial Systems Menus 102 Vendor Name Search The REQ On-Line Requisition Menu 113 Vendor Analysis SIG Authorized SL Signatures 118 Invoice List **WHO** WHO Who to Contact 203 Vendor Inquiry

This is the menu that will appear when a user signs on to the Financial Records System.

This menu was built by the FRS implementation team to allow users access to the most common inquiry screens. Additional screens are available through FRS and can be accessed by typing **FIN** in the screen field. The user can get back to screen 100 at any time by typing **100** in the screen field and pressing **ENTER.**

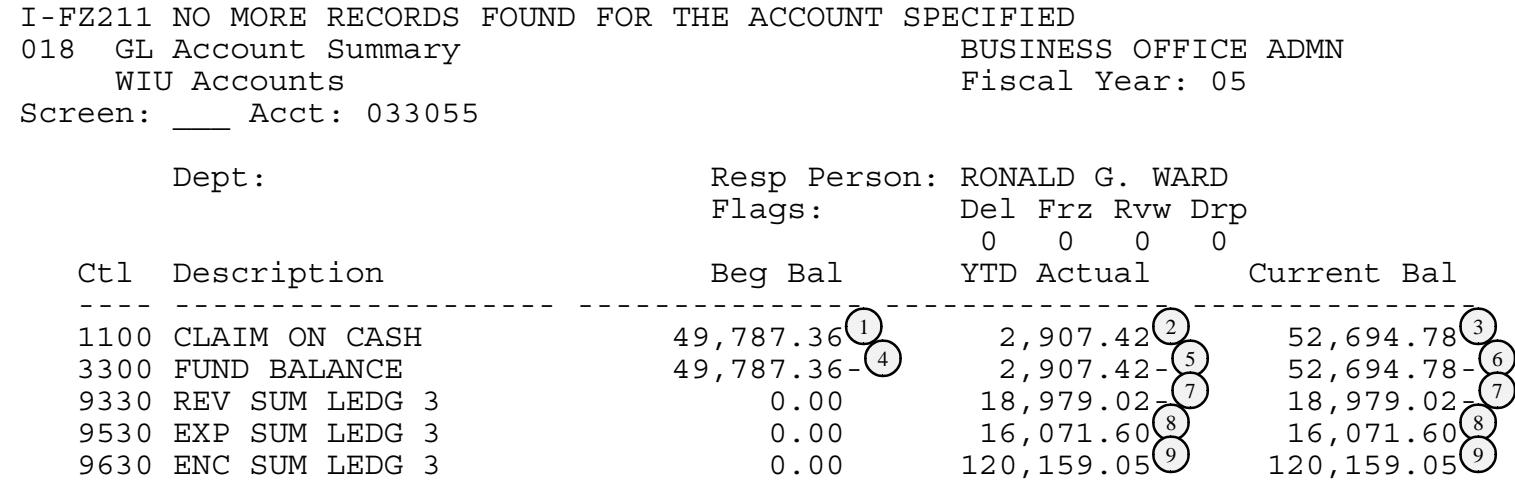

From this screen you can identify the following information:

- $\overline{\textcircled{\textsc{1}}}$  Cash Balance at the beginning of the fiscal year was \$49,787.36.
- $\circled{2}$  YTD Cash activity has been a positive \$2,907.42. This account has a net increase in cash of \$2,907.42 so far this year.
- $\circled{3}$  Current cash balance is \$52,694.78.
- $\overline{4}$  Beginning fund balance was \$49,787.36-. (Fund balance normally has a credit balance.)
- $\circled{5}$  YTD activity in fund balance has been \$2,907.42- (an addition to fund balance).
- $\circled{0}$  Current fund balance is \$52,694.78-.
- $\odot$  So far this year \$18,979.02 of revenue has been recorded in this account. This number will agree with the total revenue number in the SL on screen 019 in the 'actual' column.
- So far this year \$16,071.60 has been expensed from this account. This number will agree with the total expense number in the SL on screen 019 in the 'actual' column.
- $\circled{9}$  Right now \$120,159.05 is encumbered in this account. This number will agree with the total of the 'Encumb' column on screen 019.

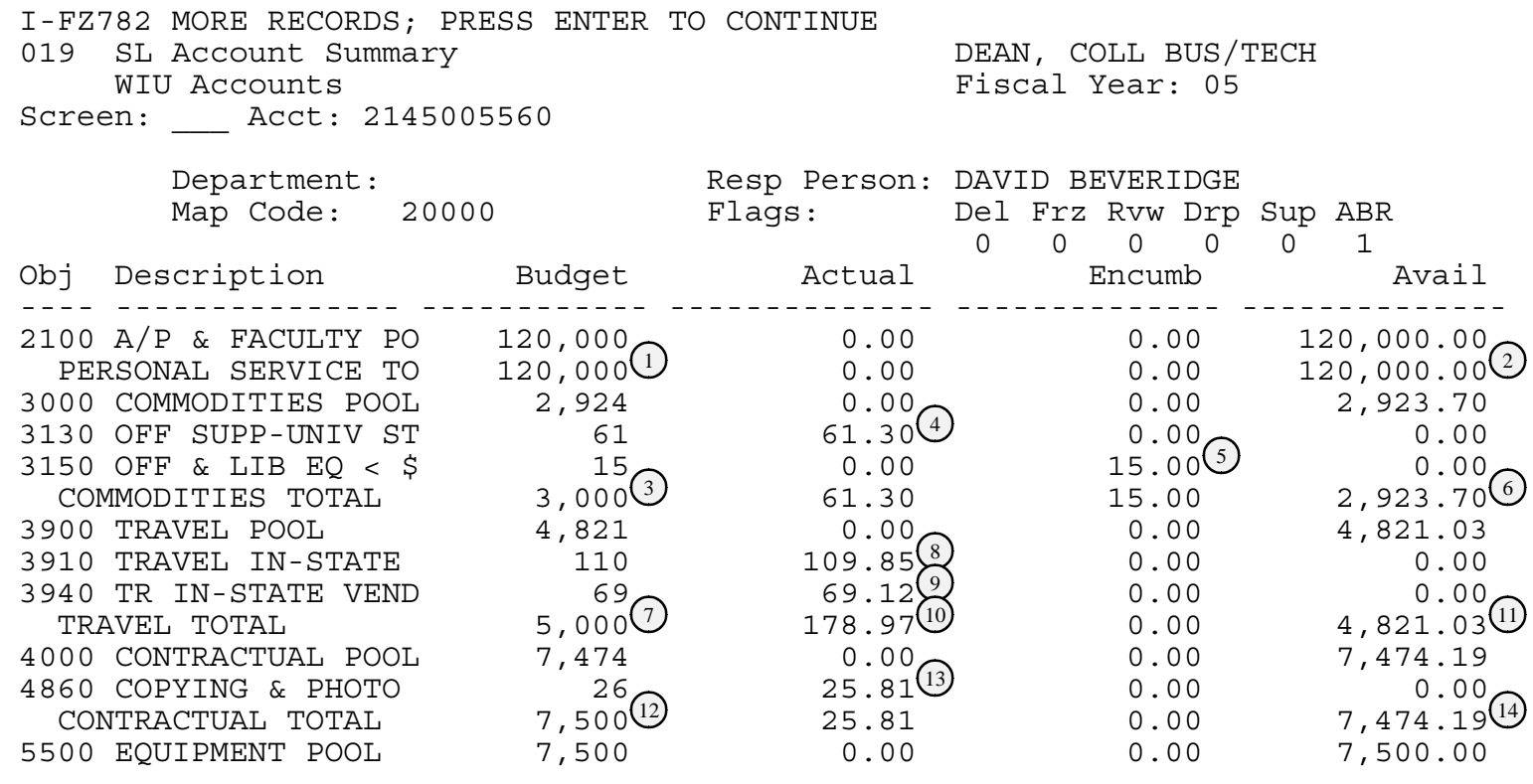

From this screen you can identify the following information:

The budget balance available (BBA) for personal services is \$120,000.00.

The budget (original +/- revisions +/- transfers) for commodities is \$3000.

Total actual expenditures so far this year for line item 3130 (Office Supplies-Univ St) is \$61.30. <sup>4</sup>

There has been \$15.00 encumbered for Office & Library Eq  $<$  \$100 (line item 3150).

The BBA for commodities is \$2923.70.

The budget (original +/- revisions +/- transfers) for Travel is \$5000.

Total actual expenditures so far this year for line item 3910 (In-State Travel) is \$109.85.

Total actual expenditures so far this year for line item 3940 (In-State Travel-Vend) is \$69.12. <sup>9</sup>

Total actual expenditures so far this year for all Travel is \$178.97.

The BBA for Travel is \$4821.03.

The budget (original +/- revisions +/- tranfers) for Contractual Services is \$7500.

Total actual expenditures so far this year for line item 4860 (Copying & Photo) is \$25.81.

The BBA for Contractual Services is \$7474.19.

 I-FZ211 NO MORE RECORDS FOUND FOR THE ACCOUNT SPECIFIED 019 SL Account Summary DEAN, COLL BUS/TECH WIU Accounts **Fiscal Year: 05** Screen: Acct: 214500 Department: Resp Person: DAVID BEVERIDGE Map Code: 20000 Flags: Del Frz Rvw Drp Sup ABR 0 0 0 0 0 1 Obj Description Budget Actual Encumb Avail ---- --------------- ------------ -------------- -------------- --------------  $5560$  EDP EQUIPMENT >  $2,000$   $2,000.00$   $0.00$   $0.00$   $0.00$ EQUIPMENT TOTAL  $9,500^{15}$  2,000.00 0.00 7,500.00 17 7000 TELECOMM. POOL 3,476 0.00 0.00 3,476.11 7110 TELE BASE CHARGE 2,500 0.00 2,500.00 2,500.00 0.00 7275 TEL, RAD, OTHR EQU  $24$   $23.89^{(19)}$  0.00 0.00 TELECOM TOTAL  $6,000^{(18)}$  23.89 2,500.00 3,476.11 2 TOTAL EXPENSES  $_{151,000}$   $_{2,289.97}$   $_{30}$   $_{2,515.00}$   $_{46,195.03}$ NET REV & EXP 151,000 2,289.97 2,515.00 146,195.03

 $^{(15)}$  The budget (original +/- revisions +/- transfers) for Equipment is \$9500.

 $\overline{\textcircled{\scriptsize{6}}}$  Total actual expenditures so far this year for line item 5560 (EDP Equipment >) is \$2000.00.

- $\overline{10}$  The BBA for Equipment is \$7500.00.
- The budget (original  $+/-$  revisions  $+/-$  transfers) for Telecommunications is \$6000.
- Total actual expenditures so far this year for line item 7275 (Tele, Radio, Other Equip) is \$23.89. <sup>19</sup>
- There has been \$2500.00 encumbered for Tele Base Charges (line item 7110). <sup>20</sup>
- $\overline{21}$  The BBA for Tele is \$3,476.11.
- $\circledR$  Total expense budget (+/- revisions +/- transfers) for this account (2-14500) is \$151,000.
- Total actual expenditures so far this year for this account (2-14500) is \$2,289.97. <sup>23</sup>
- $\overline{24}$  Total funds encumbered for this account (2-14500) is \$2,515.00.
- $\overline{\textcircled{\textcirc}}$  Total BBA for this account (2-14500) is \$146,195.03.

![](_page_5_Picture_80.jpeg)

This screen allows you to do budget comparison work. The difference between the original budget column and the revised budget column on the total lines will be any budget transfers or revisions.

![](_page_6_Picture_62.jpeg)

For example, this account has a difference on the equipment total line of \$2000. There has been a budget transfer of \$2000 from this account to account 2-28400.

023 Transactions by Account COLL DEAN, COLL BUS/TECH WIU Accounts<br>WIU Accounts Screen: \_\_\_ Acct: 214500

![](_page_7_Picture_102.jpeg)

On this screen you can see all transactions in one particular account. It is sorted in subcode order.

If you want to see a particular kind of transaction, use screen 27.

This screen can be a little confusing when you see a payment against an encumbrance. You can see the encumbrance  $(1)$ , and the payment  $(2)$ , but you cannot see the liquidation of the encumbrance. The liquidation has happened, though. You can see it on screens 20 and 21.

![](_page_8_Picture_185.jpeg)

This screen is for transaction inquiry. It allows you to view any or all types of transactions. Column descriptions are listed below. Certain examples follow.

![](_page_8_Picture_186.jpeg)

- $\Omega$  Account number and subcode
- $\overline{2}$  TC Transaction Code 020 - Original Budget 021 - Budget Revisions 022 - Budget Transfers 050-059 - Encumbrances 060 - Journal Entries 068 - Payments
- $\left(3\right)$  Date the transaction occurred
- $\overline{4}$  If the transaction code in number 2 above is not 68, this field will be the description of the entry. If the transaction code is 68, this field will contain the name of the vendor that has been paid.
- $\circled{S}$  Amount of the transaction
- Debit/Credit Indicator <sup>6</sup>
	- D if account number in #1 above is debited
	- C if account number in #1 above is credited
- $\overline{\mathcal{O}}$  The batch in which this transaction was entered.
- $\circledS$  This is the first reference field. This is where your document number will appear.
- $\circled{9}$  For DPA payments, the voucher number is listed in the REF2 column.
- $\overline{\textcircled{\tiny{1}}}$  If the transaction is a budget transfer (TC022) or a journal entry (TC060-069), the offset account will be in this column.
- $\Box$  The vendor number will appear here for payments that have been made (TC068) or encumbrance transactions (TC050-059) from Purchasing for Purchase Orders (document number begins with a 'P').

027 Transaction Inquiry (Part 1)<br>WIU Accounts Screen: \_\_\_ Acct: \_\_\_\_\_\_\_\_\_

Fiscal Year: 05

Selection Criteria:

 Start End Acct Number:  $2145000$   $2145000$  Subcode: \_\_\_\_ \_\_\_\_ Trans Date: Batch Ref: Batch Date: \_\_\_\_\_\_ Trans Code: \_\_\_ Ref Number 1: \_\_\_\_\_\_\_ Ref Number 2: Press ENTER to list transactions.

 $\overline{\textcircled{\textsc{1}}}$  Account (or account range) for which you want to see transactions.

In this example, the user is limiting the transactions he wants to see to just this account number. There are no other restrictions, so he will see every transaction entered in this account.

![](_page_10_Picture_111.jpeg)

- $\overline{\textcircled{\textsc{1}}}$  This is an original budget entry (TC020) for Personal Services.
- $\overline{\textcircled{2}}$  This is an original budget entry (TC020) for Commodities.
- This is a journal entry (TC060) charging office supplies to this account (2-14500). The offset account <sup>3</sup> (2-98085-3130) is the charge-back account that all appropriated office supplies are charged to. In turn, account 2-98085 pays for all appropriated office supply charges.
- $\overline{4}$  This is an encumbrance entry (TC059) to encumber funds to pay for mail bags on document 6139954. The department will only know the last five digits which are the preprinted numbers on the DPA forms. The first two digits are determined by Business Services.
- $\circledS$  This is an original budget entry (TC020) for Travel.

![](_page_11_Picture_125.jpeg)

- $\circledcirc$  This is an encumbrance entry (TC059) to encumber funds on document number 61T0136 for Walker to go to St. Charles.
- $\heartsuit$  This is a travel payment (TC068) to Dixie Walker (vendor number A3234061610) on document number 61T0136 with voucher number 0136000. The TC068 indicates a payment has been made. This entry liquidated the encumbrance in #6 above. The offset account (0-20000-2100) is the payable in the general ledger for appropriated accounts.
- $\circledS$  This is an encumbrance entry (TC059) to encumber funds on document 6156780 for a state car for Bond to go to Jacksonville.
- $\circledS$  This is a journal entry transaction (TC060) generated by a travel upload report. This entry liquidated the encumbrance in #8 above. The offset account (2-98030-3940) is the charge-back account that all appropriated travel car charges are charged to. In turn, account 2-98030 pays for appropriated travel car charges.
- $\omega$  This is an original budget entry (TC020) for Contractual Services.

![](_page_12_Picture_126.jpeg)

- $\overline{10}$  This is a journal entry transaction (TC060) generated by a copy center upload report. The offset account (2-98060-4860) is the charge-back account that all appropriated copy center charges are charged to. In turn, account 2-98060 pays for all appropriated copy center charges.
- $\Omega$  This is an original budget entry (TC020) for Equipment.
- $\overline{13}$  This is a budget transfer (TC022) from account 2-14500-5500 to account 2-28400-5500. You can tell this is a transfer from this account since the amount is negative. If the amount was positive, it would have been a transfer to this account.
- $\overline{19}$  This is an encumbrance entry (TC059) to encumber funds on document 6139956 for a \$2000 computer.
- $\overline{\textcircled{\tiny{15}}}$  This is a payment (TC068) to Radio Shack (vendor number A7510477100) on document 6139956 and voucher 3995600 for the computer in #14 above. You can tell this from the document number. Therefore, this payment liquidated the encumbrance in #14 above. The offset account (0-20000- 2100) is the payable in the general ledger for appropriated accounts.

![](_page_13_Picture_104.jpeg)

- $\left( \overline{16}\right)$ This is an original budget entry (TC020) for Telecommunications.
- $\overline{\textcircled{\tiny{1}}}$  This is an encumbrance entry (TC059) to encumber funds for FY96 Tele Base Charges. The reference number for this transaction is 61PHBS.
- $\boxed{18}$  This is an encumbrance entry (TC059) to encumber funds on document 6239955 for an answering machine.
- $\circledD$  This is the payment transaction (TC068) for the answering machine in #18 above. The payment to WalMart (vendor number A7104151880) was made on document 6239955, voucher 3995500, thus liquidating the encumbrance in #18 above. The offset account (0-20000-2100) is the payable in the general ledger for appropriated accounts.

027 Transaction Inquiry (Part 1) WIU Accounts **Fiscal Year: 05** Screen: Acct:

Selection Criteria:

 Start End Acct Number:  $2145000$   $2145000$  Subcode: Trans Date: \_\_\_\_\_ Batch Ref: Batch Date: Trans Code:  $\overline{022(2)}$ <br>Ref Number 1: Ref Number 2: \_\_\_\_\_\_\_

Press ENTER to list transactions.

 $\Omega$  Account (or account range) for which you want to see transactions.

 $\circled{2}$  Particular transaction code for which you want to see transactions.

In this example, the user is limiting the transactions he wants to see to account 2-14500 and transaction code 022, which is for budget transfers. The user wants to see all budget transfers done to this account this year.

![](_page_15_Picture_36.jpeg)

One budget transfer has been done in this account so far this year. The amount is negative so the transfer has been transferred from this account to account 2-28400.

Fiscal Year: 05

Selection Criteria:

 Start End Acct Number:  $214500$   $214500$ <br>Subcode:  $30002$   $36992$ neer<br>Subcode: Trans Date: Batch Ref: Batch Date: Trans Code: \_\_\_ Ref Number 1: \_\_\_\_\_\_\_\_ Ref Number 2: \_\_\_\_\_\_\_

Press ENTER to list transactions.

I-FZ783 NO MORE RECORDS; PRESS ENTER TO RETURN TO SCREEN 027

 $\Omega$  Account (or account range) for which you want to see transactions.

 $\circled{2}$  Subcode (or subcode range) for which you want to see transactions.

In this example, the user is limiting the transactions he wants to see to this particular account and subcode range. This will limit the transactions the user will see to commodity entries in account 2-14500.

![](_page_17_Picture_66.jpeg)

These are the three commodity entries that have been done in this account (2-14500) so far this year.

- An original budget entry (TC020). <sup>1</sup>
- A journal entry (TC060) to pay for office supplies. <sup>2</sup>
- An encumbrance entry (TC059) to reserve funds to purchase mail bags. <sup>3</sup>

027 Transaction Inquiry (Part 1) WIU Accounts **Fiscal Year: 05** Screen: Acct:

Selection Criteria:

 Start End Acct Number:  $214500$   $214500$  Subcode: \_\_\_\_ \_\_\_\_ Trans Date: Batch Ref: Batch Date: Trans Code: \_\_\_ Ref Number 1: \*\*399552 Ref Number 2: \_\_\_\_\_\_\_

Press ENTER to list transactions.

 $\bigcup$  Account (or account range) for which you want to see transactions.

 $\circled{2}$  Reference number for which you want to see transactions. In most cases you will not know the first two or three digits of the reference number. You can mask those digits by using '\*\*' and entering the digits you know (the preprinted numbers on the document).

![](_page_19_Picture_57.jpeg)

These are the two transactions that have been done for this document.

 $\overline{\textcircled{\textsc{1}}}$  An encumbrance entry (TC059) to reserve funds to purchase an answering machine.

The payment to WalMart (Vend No. A7104151880) for the answering machine. <sup>2</sup>

![](_page_20_Picture_80.jpeg)

This screen is good if you want to see what you have spent in a certain line item for the current month. This screen puts current month expenditures in its own column.

![](_page_21_Picture_53.jpeg)

This screen allows you to compare current fiscal year GL dollar information with prior fiscal year information. For example, you can tell what your cash balance is this year compared to what it was this time last year.

![](_page_22_Picture_83.jpeg)

This screen allows you to compare current fiscal year SL dollar information with prior fiscal year information. You can compare dollar records from the current month with the same month from the prior year. You can also compare YTD dollar information with prior YTD information.

![](_page_23_Picture_47.jpeg)

This screen allows the user to search by vendor name to get a vendor number. The user simply inputs a vendor name on screen 102. The system will display all vendors that have that name, along with their remitto addresses and vendor numbers.

113 Vendor Analysis Radio Base of the RADIO SHACK WIU Accounts and a series are all the methods of a series and accounts receivable Screen: \_\_\_ Vend: A7510477100 Vchr: \_\_\_\_\_\_\_ Acct: 212000 ACCOUNTS RECEIVABLE Dt Estb: 10/10/95 Disc: 00 Retn: 99 CHICAGO IL 60693-6062 Lst Actv: 10/30/95 Limit: 0 Com: YTD Paid: 1,050.00 Campus: 99 Type: 01 Hold: 0 (1) (2) (3) (4) (5) (6 (1) (2) (3) (4) (5) (6) (6)<br>Vchr No. Acct No. Inv No./Description PO No. Inv Dt Due Dt Pd Dt<br>3501700 01-2400005510 \*\*\*\*\*\* VOIDED \*\*\*\*\*\* 6235017 09/25/95 10/26/95 10/26/ 3501700 01-2400005510 \*\*\*\*\*\* VOIDED \*\*\*\*\*\* 6235017 09/25/95 10/26/95 10/26/95<br>Gross= 2000.00- Disc= 0.00 Net= 2000.00 Ck No.=03-200021 8 TC=147 Gross= 2000.00- Disc= 0.00 Net= $\bigcup$  2000.00 Ck No.=03-200021 $\bigcup$  TC=147 3501701 01-2400005560 \*\*\*\*\*\* VOIDED \*\*\*\*\*\* 6235017 09/23/95 10/26/95 10/26/95 Gross= 1010.00- Disc= 0.00 Net= 1010.00- Ck No.=03-200021 TC=147 3502101 01-2120005560 COMPUTER 6135021 10/30/95 10/30/95 10/30/95 Gross= 1050.00 Disc= 0.00 Net= 1050.00 Ck No.=03-200028 TC=147 \*\*\*\*\* Vendor \*\*\*\*\* Gross Disc Net \*\*\*\*\* Totals \*\*\*\*\* 1,050.00 0.00 1,050.00 Total Pages: 1 This Page: 1 Next Page:

This screen shows the user what has been paid to a particular vendor. The user simply inputs the vendor number on screen 113. (The vendor number can be found by doing a name search on screen 102.)

- $(1)$  The first five digits of this number are the preprinted numbers from a Direct Pay Authorization (DPA) or a Travel Voucher. The voucher number is automatically generated by the system for Purchase Orders.
- The account number and subcode from which payment was made.
- $(3)$  The document number from which payment was made. The first two digits are assigned by Business Services while the last five digits contain the preprinted number from a DPA or Travel Voucher. When the document is a Purchase Order, the first three digits are assigned by Purchasing while the last four are pre-printed.
- Invoice date. If there was no invoice date on the original document, the day the items were vouchered will appear in this field. 4
- The date the check was written or will be written. The system has the ability to store a future date in this field. A future date means that a check will be written on the date indicated.
- The date the check was paid. This date should be the same as the due date. In general, checks or grouping sheets are mailed the day after the paid date.
- The net amount for this voucher.
- The check number or grouping sheet number that paid the voucher. If this number is 03-xxxxxx, a grouping sheet was created and a check will be mailed directly from Springfield. If this number is 08-xxxxxx, a check was cut from WIU. If this number is 30-XXXXXX, a check was written from the WIU Foundation.

![](_page_25_Picture_162.jpeg)

This screen allows the user to view select information about a particular vendor. This screen is easier to read than screen 113 but doesn't include account numer or TC code.

- $\Omega$  Invoice Number
- 2 Invoice Amount
- 3) Invoice Date
- $\overline{\Theta}$  Voucher number If the document being paid is a DPA or Travel Voucher, the first five digits of this number represent the DPA or Travel Voucher number. If the document being paid is a Purchase Order, this number will be automatically generated by the system.
- $\odot$  PO number If the first character in this field is a 'P,' payment was made against a Purchase Order. If the first character is a number, payment was made from a DPA or Travel Voucher.
- $\circled{0}$  Check number If this field is blank, a check has not been written.
- $\overline{\mathcal{O}}$  Check amount If this field is blank, a check has not been written.
- $\circledS$  Check date If this field is blank, a check has not been written.
- 
- $\circled{2}$  Check status:  $\circled{P}$  The voucher is in Purchasing and has not yet been paid.
	- A The voucher is in Accounts Payable and has not yet been paid.
	- M Entered as a prepaid.
	- C In Accounts Payable and a check has been written.

![](_page_26_Picture_204.jpeg)

This screen shows the user both the order-from and the remit-to addresses for a particular vendor. The user simply enters the vendor on screen 203.

![](_page_27_Picture_60.jpeg)

This screen lists all current open commitments and any commitments that have been liquidated this month in a ten-digit account number. You can limit the commitments you want to a certain subcode. You must, however, know the detail code because in FRS everything is encumbered at the detail level.

The liquidated commitments will drop off at the end of the month.

![](_page_28_Picture_80.jpeg)

This screen lists all current open commitments and any commitments that have been liquidated this month. The liquidated commitments will drop off at the end of the month.

![](_page_29_Figure_0.jpeg)

- $\bigcirc$  The user must input a Purchase Order for which information is desired, then press ENTER. Once ENTER is pressed the following information appears:
- $\circled{2}$  Type of order.
- $\circled{3}$  The document number the Purchase Order was transferred from. This number is generally a Request for Purchase but may also be a bid or another Purchase Order.

 $(4)$  Buyer name. This is the individual who should be contacted for questions about this particular order.

 $\circlearrowleft$  The phone number at which the buyer can be reached.

 $\circledcirc$  The date the last check was issued or the date the last Grouping Sheet was sent to the State for payment. (Checks and Grouping Sheets are generally mailed the business day following the check or Grouping Sheet date.)

- $\overline{\mathbb{O}}$  The bank the item was issued from. 03-the check will be issued by the state; 08-the check was issued from WIU; 30-the check was issued from the Foundation.
- $\circledS$  Check number of the last check that was issued. If a 03 is in the bank field this number is a Grouping Sheet number rather than a check number.
- $\circled{9}$  Amount of the check or Grouping Sheet.
- $\textcircled{\tiny{1}}$  The last invoice for which a check or Grouping Sheet was issued.
- $\overline{\oplus}$  Voucher number In the case of a DPA or a Travel Voucher, the first five digits of this number represent the last five digits of the document number. The system automatically generates a number when payment is made from a Purchase Order.
- $(12)$  Date the order was placed with the vendor.
- $\overline{13}$  Quantity ordered.
- $\left( \mathrm{14}\right)$  Dollar amount of the order.
- $\mathbb G$  Date Purchasing performed the invoicing function. (The invoicing function is the first step in getting a check issued from a Purchase Order.)
- $\overline{16}$  Quantity invoiced.
- $\overline{17}$  Dollar amount invoiced.
- $\boxed{18}$  Date the item was vouchered for payment. (The voucher is the last process before a check is issued. Generally a check will be mailed the day after the voucher date. Occasionally a credit memo may hold up the issuance of a check or the check will be due-dated, causing the check date to differ from the voucher date.)
- $(19)$  Quantity vouchered.
- $\circledR$  Dollar amount vouchered.
- $\textcircled{\scriptsize{1}}$  Date items were received if the type of order requires that receiving information be entered.
- $(22)$  Quantity received.

![](_page_31_Picture_85.jpeg)

Screen 285 is a two-part search screen. For part 1, the user may select various attributes to search. In this particular example, the user wishes to see if a check has been issued for invoice 524706. (This type of search without any other search criteria will be quite lengthy. The system must search through each payment, looking for a match on invoice number. The user must press enter each time the computer has searched through 500 records so that the system will continue the search.)

 285 Invoice Status List (Part 2) WIU Accounts Screen: Vend: A4109976851 PO: P161656 Inv: Vendor  $N\circ \overbrace{(\begin{smallmatrix}1\\0\end{smallmatrix})}^{\text{un}}$   $\overline{N}$  Inv  $N\circ \overbrace{(\begin{smallmatrix}2\\0\end{smallmatrix})}^{\text{un}}$   $\overline{N}$   $\circ \overbrace{(\begin{smallmatrix}0\end{smallmatrix})}^{\text{un}}$   $\overline{N}$   $\circ \overline{N}$   $\circ \overline{N}$   $\circ \overline{N}$   $\circ \overline{N}$   $\circ \overline{N}$   $\circ \overline{N}$   $\circ \overline{N}$   $\circ \overline{N}$   $\$  $\frac{1}{2}$  Inv No.  $\frac{1}{2}$  Den No.  $\frac{1}{2}$   $\frac{1}{2}$   $\frac{1}{2}$   $\frac{1}{2}$   $\frac{1}{2}$   $\frac{1}{2}$   $\frac{1}{2}$   $\frac{1}{2}$   $\frac{1}{2}$   $\frac{1}{2}$   $\frac{1}{2}$   $\frac{1}{2}$   $\frac{1}{2}$   $\frac{1}{2}$   $\frac{1}{2}$   $\frac{1}{2}$   $\frac{1}{2}$   $\frac{1}{2}$   $\frac{1$  $A410997685113524706227278727962$  $_{{\rm 109976851} \cup 524706 \xspace}^{\rm (1)}$ 524706 $^{\rm (2)}$  , 16163 20063 200056 $\mathrm{\textcircled{3}_{11\text{--}10\text{--}95} \textcircled{9}_{2.064.00} \textcircled{10} }$  cm

- $\overline{\mathbb{O}}$  The vendor number to which payment was made.
- $\circled{2}$  The invoice number of the payment.
- $\circled{3}$  The invoice amount.
- $(4)$  The invoice date.
- $\circlearrowleft$  The voucher number. In the case of a DPA or Travel Voucher, the first five digits of this number are the same as the last five digits of the document number. The system automatically generates a number when payment is made from a Purchase Order.
- $\circledS$  Purchase Order number This field will contain either a Purchase Order number, a Travel Voucher number, or a DPA number.
- $\circlearrowleft$  Bank number on which the check was issued: 03-the check was/will be issued directly from Springfield (Contact the Business Office for check number and date.); 08-the check was issued from WIU; 30-the check was issued from the Foundation.
- $\circledS$  The check or Grouping Sheet number (if bank=03, this number is a Grouping Sheet number).
- $\circledcirc$  The date the check was issued OR the date the Grouping Sheet was created to send to Springfield for payment. (Checks and Grouping Sheets are generally mailed on the business day following the check date.)
- $\left( \!\!\left( \begin{smallmatrix} 1 \ 0 \end{smallmatrix} \right)$  Amount of the check or Grouping Sheet.
- $\textcircled{\tiny{1}}$  Status of the invoice. This field may contain P, A, M, or C.
	- P invoice is in Purchasing and has not yet been passed to Accounts Payable.
	- A invoice is in Accounts Payable and is not yet paid.
	- M invoice is in Accounts Payable and was entered as a prepaid.
	- C invoice is in Accounts Payable and a check has been written.

881 Set Fiscal Year and Campus Code

Screen: Acct: 2145007110

 Fiscal Year: 05 YEAR SELECTED IS CURRENT Campus Code: 01 WIU Accounts

 Use this screen to set the Fiscal Year (FY) and Campus Code (CC) indicators. These codes will be implicitly attached to all accounts and dollar records accessed by the attribute maintenance screens and the inquiry screens.

 For real-time updating, you may set a different FY and CC indicator on the Open/Close Session screens 030/130.

 The FY and CC indicators used by Data Collect are set on the Batch Header Transaction which you create on screen 051/151.

This screen tells you what set of accounts you are working with. You will most generally be in campus code 01 unless you have Foundation accounts. If you have Foundation accounts, change the campus code to 08. After you do this, you can only view Foundation accounts on all the other screens.

Fiscal Year: 05

 001 Financial Accounting Menu 101 Accounts Payable Menu 201 Purchasing Menu 501 Fixed Assets Menu 701 Budget Development Menu SYS System Controls Menu

This is the menu of menus. At any point you can type **FIN** and get to this screen. This will guide you through to the screen you are looking for.

W-Z0137 - SECURITY - YOU MAY NOT UPDATE ON THIS SCREEN REQ On-Line Requisition Menu Fiscal Year: 05 Screen: \_\_\_ Acct: \_\_\_\_\_\_\_\_\_ Requisitions **Purchase Order Inquiry**  250 Header Maintenance 220 Header 251 Delivery Information 224 Item Description 254 Item Description 285 Invoice Status List 25L Multi-Line Item Create 256 Trailer Miscellaneous<br>253 Delete Requisition Miscellaneous<br>FIN Financia FIN Financial Systems Menu 881 Select FY And Campus Code Requisition Approval 214 Select And Approve Documents 252 Approval Screen

This is the menu that will be used for on-line requisitioning. Type **REQ** in the SCREEN field. This will help guide you through the on-line requisitioning screens.

```
W-Z0137 - SECURITY - YOU MAY NOT UPDATE ON THIS SCREEN 
SIG Authorized Signatures SL
     WIU Accounts Fiscal Year: 05
 Screen: ___ Acct: 214500 
Acct Title: DEAN, COLL _{\rm{RUS/TECH}}^{(1)} Address: BUSINESS
Fiscal Agt: FRED EBEID^{(2)} Building: STIPES^{(4)} Alt Signature #1: LARRY WALL 
  Alt Signature #2: LORI BOYER (5)
   Alt Signature #3: BLOOMBERG, DAVID J.
```
This screen was designed so the user can see who is authorized to sign for certain accounts. You can get the following information from this screen:

 $\bigcirc$  Account title.

 $<sup>2</sup>$  Fiscal agent.</sup>

- $\circled{3}$  Fiscal agent address.
- $\bigcirc$  Fiscal agent building.
- $\circled{5}$  Alternate signatures.

![](_page_37_Picture_79.jpeg)

If you type **WHO** in the SCREEN field, this list will be displayed. You can see who to contact in the Business Office regarding certain types of questions.